# **eLearning**

### New Canvas Interface Quickguide

## Dashboard

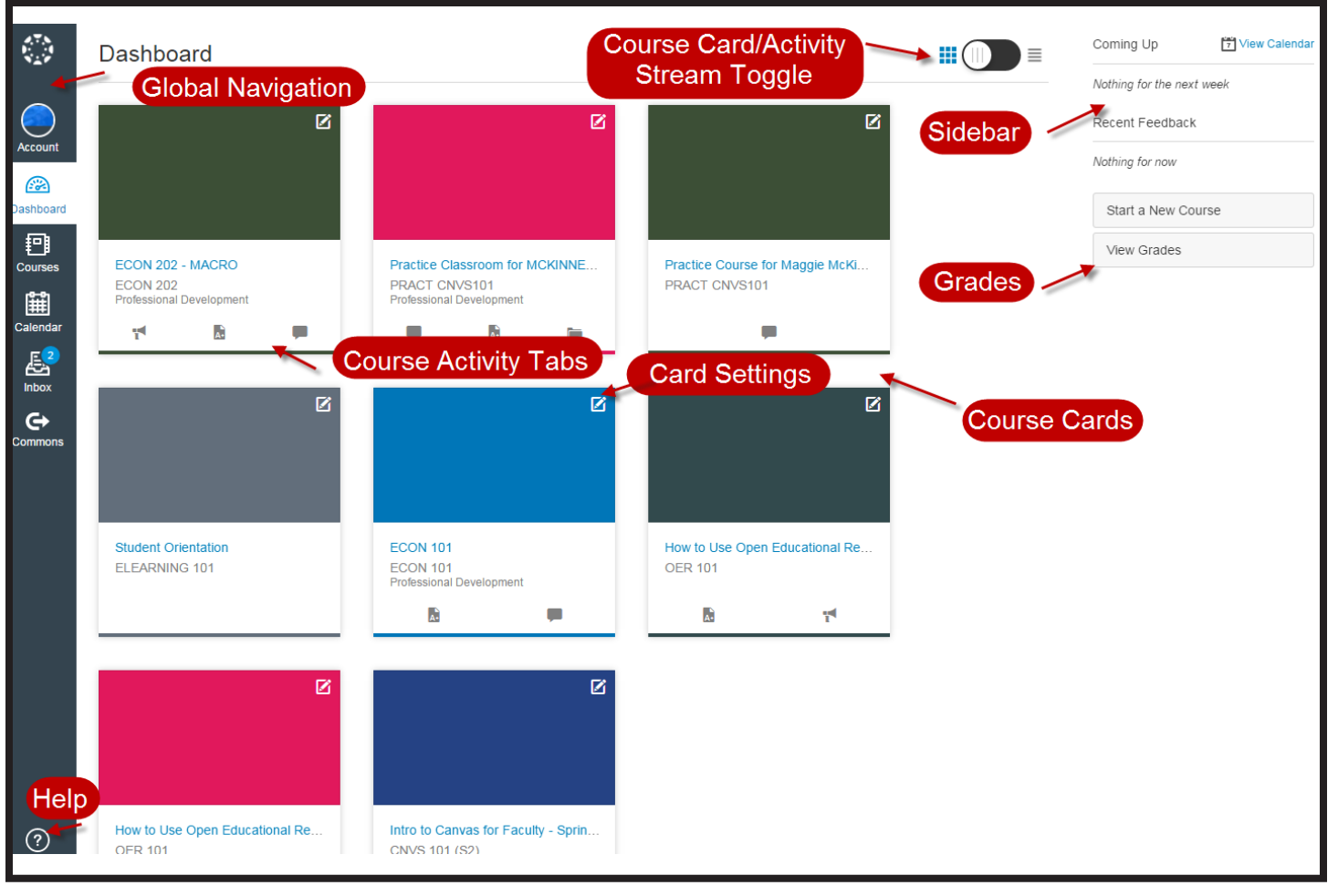

**Global Navigation:** Now resides on the left side of the screen. Account,Courses, and Help have pop-out menus that appear when clicked.

**Course Card/Activity Stream Toggle:** 

Instead of seeing all course activity below your course list, you can now choose between viewing your course cards or your activity for all courses.

**Sidebar:** This area shows items such as To Do, Coming Up, Recent Feedback,View Course Stream and, **Grades**. This area can help you know what you may need to do next.

**Course Cards:** Each card allows direct access to your favorite courses.

**Course Activity Tabs:** Each card can have up to four tabs which represent the four main Canvas features for student course activity: Announcements, Assignments, Discussions, and Files.

**Card Setting:** Allows customization of card nickname and color.

**Help:** Provides a pop-up menu that allows you to seek help or report a problem.

## Course Navigation

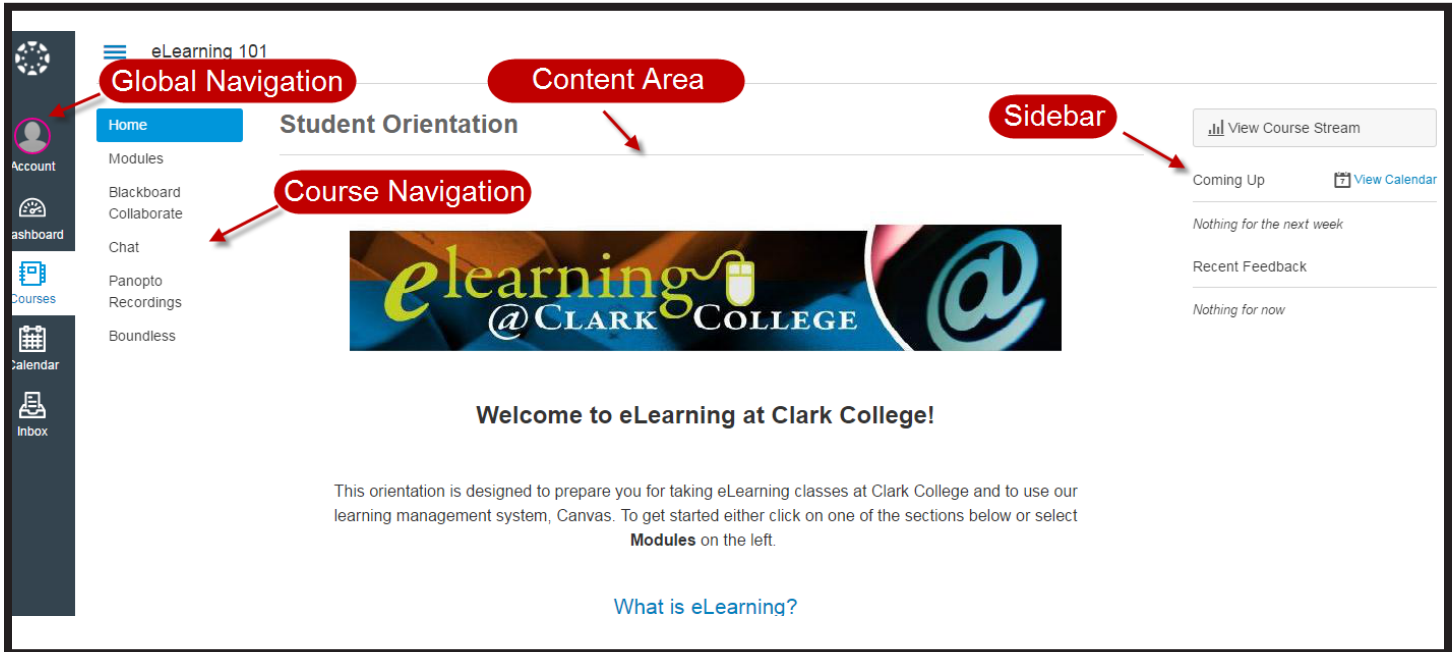

**Global Navigation:** Now resides on the left side of the screen. Account,Courses, and Help have pop-out menus that appear when clicked.

**Course Navigation:** These links take you where you want to go within a particular course. Instructors have the ability to customize what links you see.When you click the three blue lines next to the breadcrumb navigation you can expand or hide this menu $\equiv$ 

#### How do i log out?

Select **Account** in the **Global Navigation**  pane to access the pop-out menu. **Logout** is located under your profile picture.

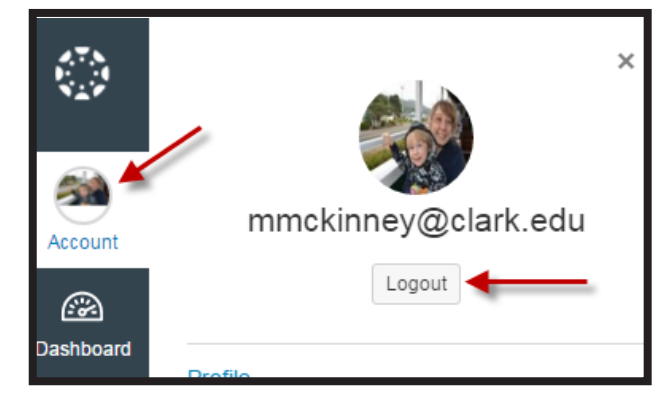

**Content Area:** This is the main content of the part of the course you are currently in. Content can be a page, modules, syllabus, announcements, assignments, or quizzes. The default "homepage" of each course is determined by the instructor so it will look different from course to course. **Sidebar:**This area shows items such as To Do, Coming Up, Recent Feedback, and View Course Stream. This area can help you

#### Want to know more?

know what you may need to do **next.**

Check out our online eLearning Student Orientation

https://clarkcollege.instructure.com/ courses/855650

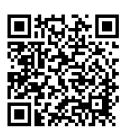

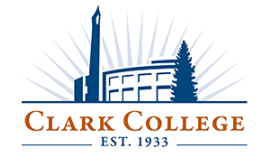

Provided by eLearning Programs and Student Support www.clark.edu/eLearning | eLearning@clark.edu | 360.992.2654 | LIB 124